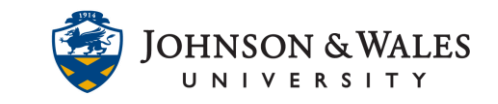

Search and add a LinkedIn Learning video directly into your ulearn course. For videos previously added to ulearn via Lynda.com, they will need to be readded to your course site with the steps outlined below.

### Instructions

- 1. In ulearn, select the **content area** of the course you would like to add your video into (i.e, Week 3).
- 2. From the **Partner Content** menu, click **Content Market**.

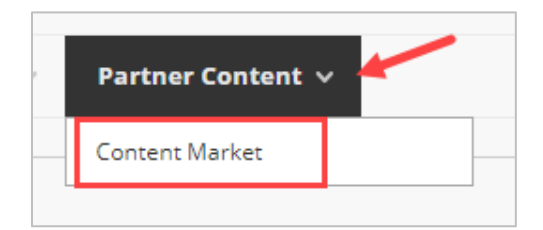

3. Click on **Browse all content providers.**

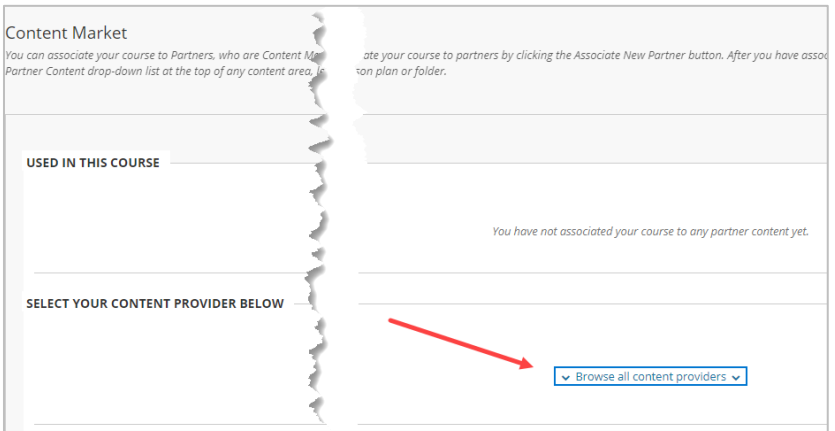

4. Select **LinkedIn Learning**.

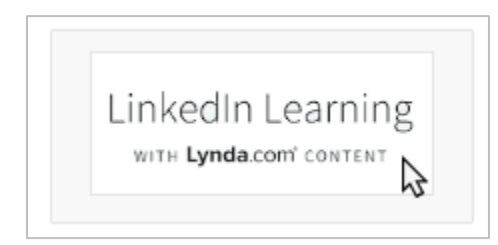

### **Instructional Design & Technology**

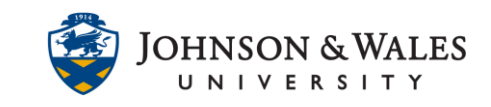

5. To look for a specific video, type in the search box. The more specific, the better. For example, if you were looking for Excel Tips, type that phrase in the search box. Alternatively, you could also browse under a specific topic.

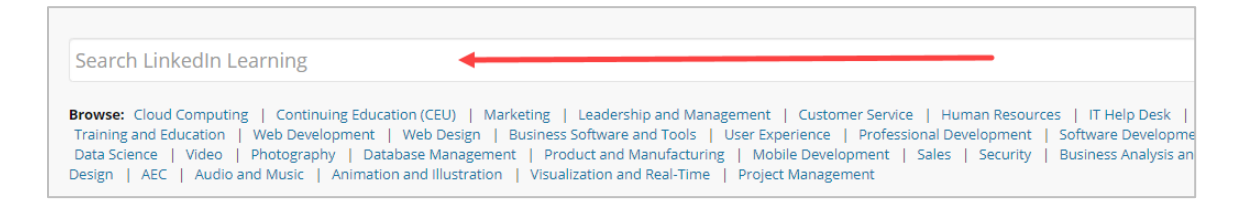

6. Based on your search terms, a listing of videos will appear along with a description, duration, and date released. **Check the box** for the video you want to select. If you wish to preview the video(s) first, select the **eye icon** next to the name of the video.

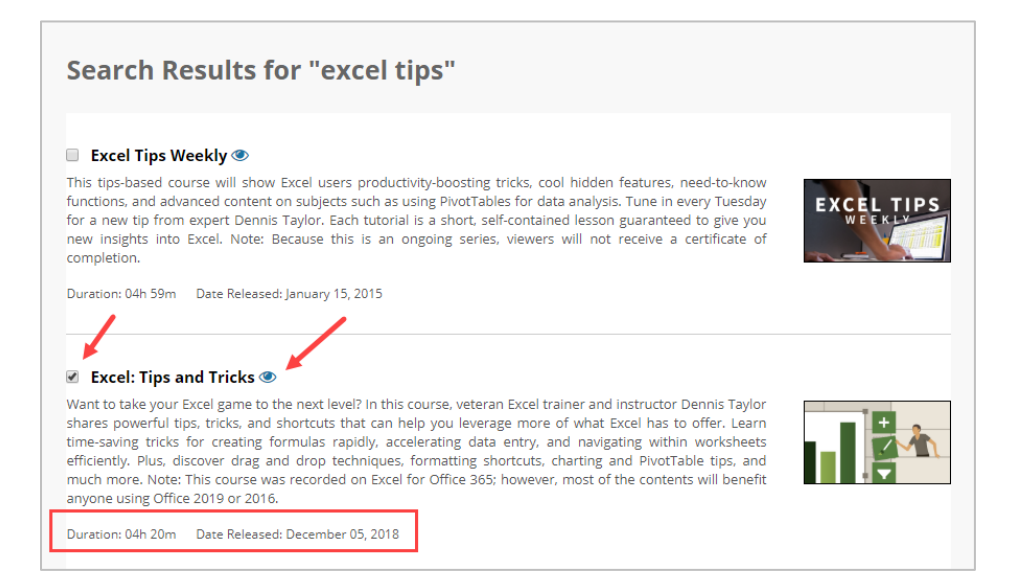

7. Select additional videos if needed. When done, click **Submit**.

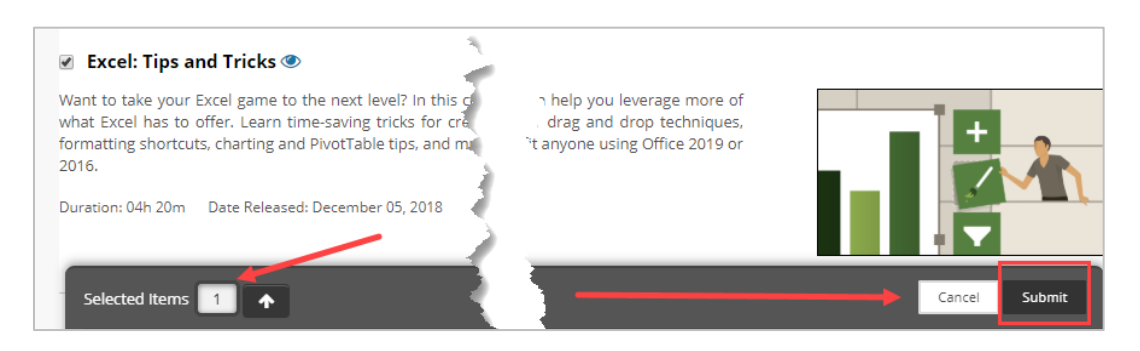

**Instructional Design & Technology**

### **Online Education**

401-598-2389 – [idt@jwu.edu](mailto:idt@jwu.edu)

401-598-4429 – [onlinehelp@jwu.edu](mailto:onlinehelp@jwu.edu)

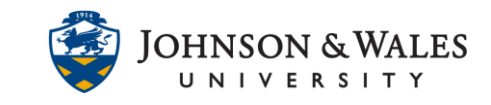

8. On the Confirm Content Selection page, the location for the video is listed along with its name and description. If correct, these do not need to be changed. If the location needs to be changed, click Browse under Location.

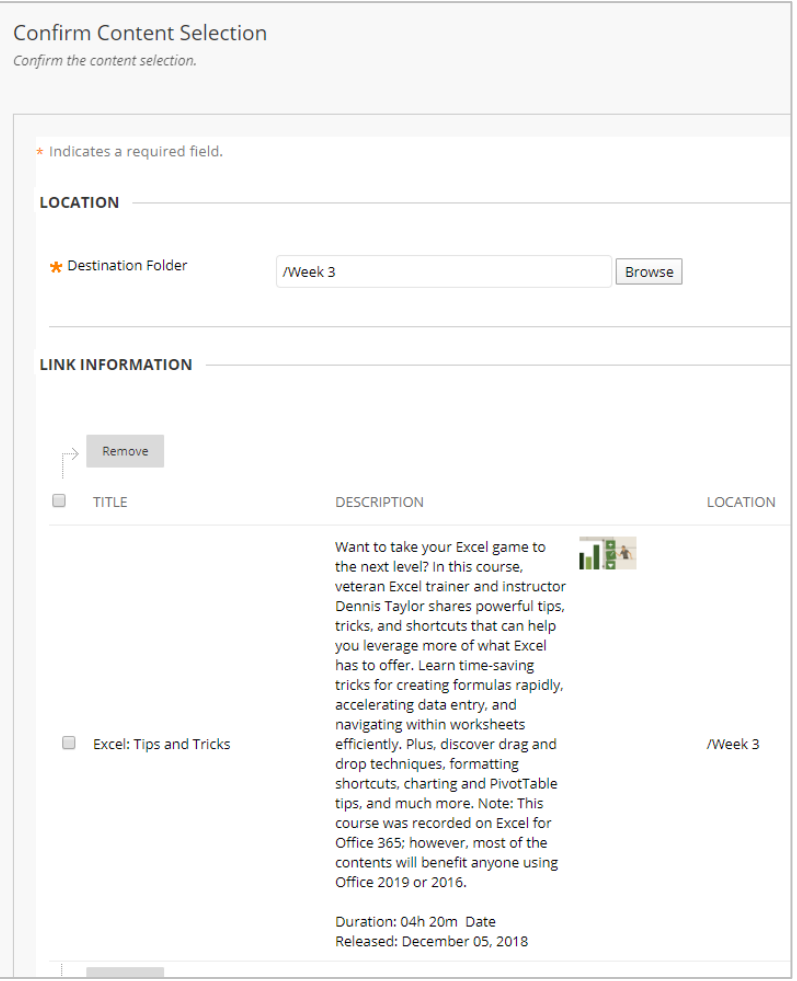

9. Scroll down and click **Submit**.

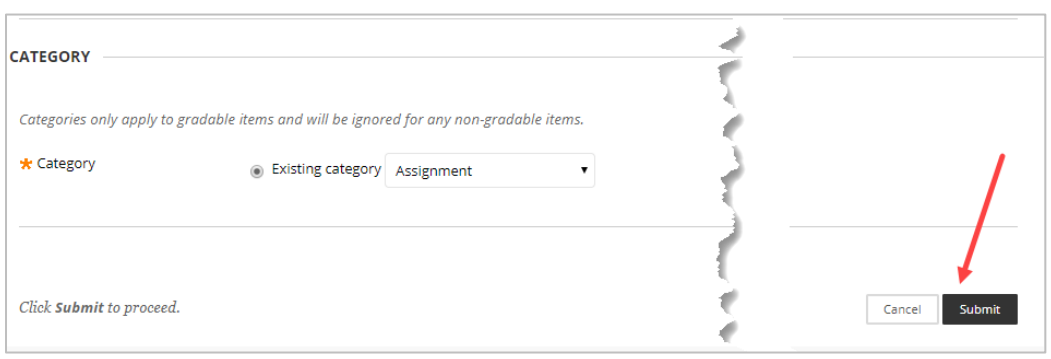

**Instructional Design & Technology**

### **Online Education**

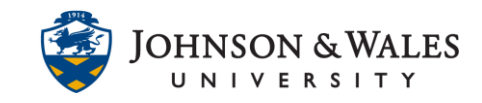

The video has been added and can be accessed via its **title**.

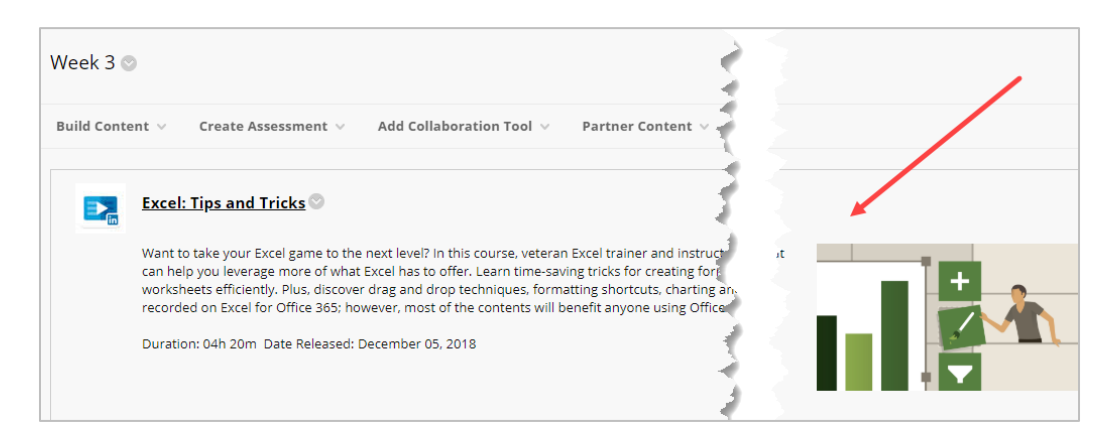

#### **Note:**

An entire course video will be added. If you need students to only view certain sections of an entire video, you can edit the item by clicking the down arrow next to the title and specifying this information in the description by adding text (i.e., "view sections 1-3 before our next class meeting") **See suggestion below for entire wording.**

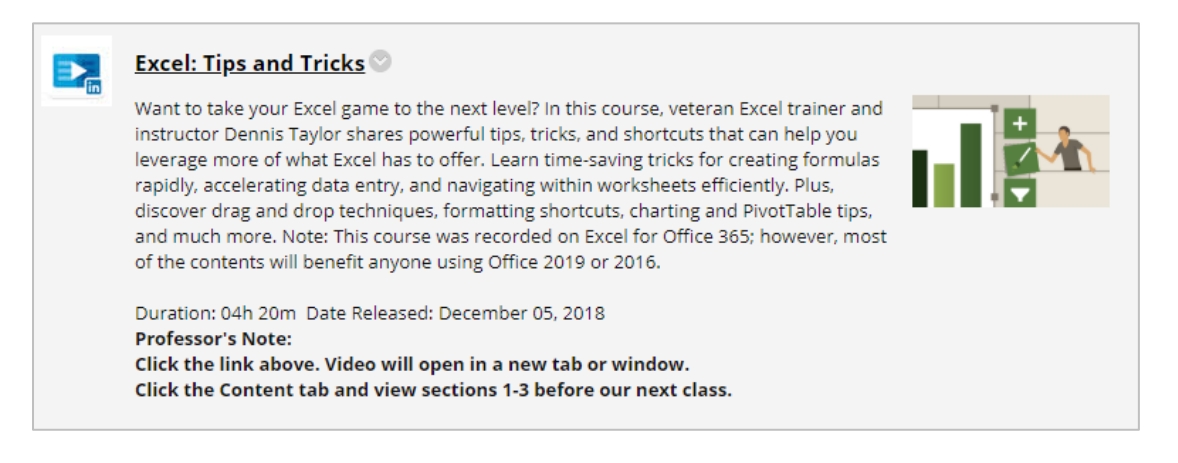

### **Instructional Design & Technology**